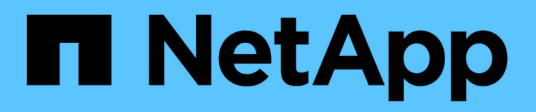

# **Informations sur la page de ressources**

Cloud Insights

NetApp March 17, 2023

This PDF was generated from https://docs.netapp.com/frfr/cloudinsights/concept\_asset\_page\_overview.html on March 17, 2023. Always check docs.netapp.com for the latest.

# **Table des matières**

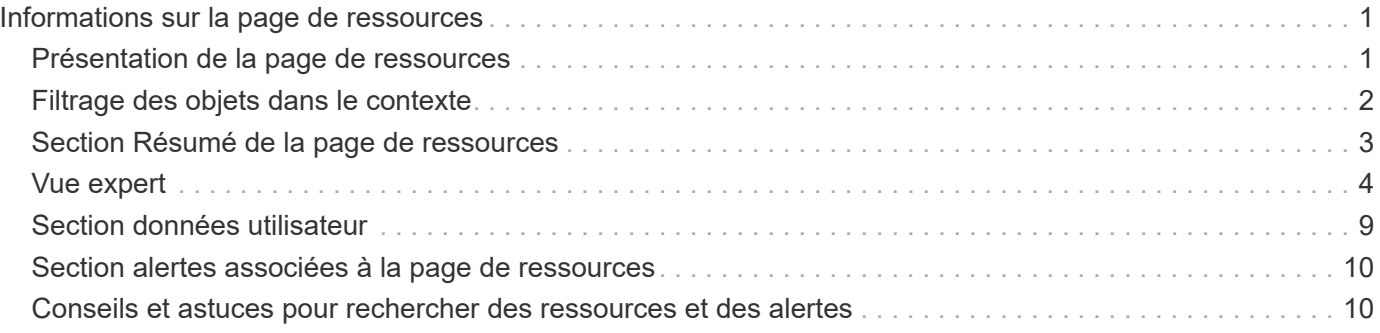

# <span id="page-2-0"></span>**Informations sur la page de ressources**

## <span id="page-2-1"></span>**Présentation de la page de ressources**

Les pages d'actifs résument l'état actuel d'un bien et contiennent des liens vers des informations supplémentaires sur le bien et ses actifs connexes.

## **Types de pages de biens**

Cloud Insights fournit des pages de ressources pour les ressources suivantes :

- Ordinateur virtuel
- Storage Virtual machine (SVM)
- Volumétrie
- Volume interne
- Hôte (hyperviseur compris)
- Pool de stockage
- Stockage
- Datastore
- Client supplémentaire
- Nœud de stockage
- Qtree
- Disque
- VMDK
- Port
- Commutateur
- Structure

### **Modification de la plage horaire des données affichées**

Par défaut, une page d'inventaire affiche les 24 dernières heures de données. Cependant, vous pouvez modifier le segment de données affiché en sélectionnant une autre plage de temps fixe ou une plage de temps personnalisée pour afficher moins ou plus de données.

Vous pouvez modifier le segment de temps des données affichées à l'aide d'une option située sur chaque page de ressource, quel que soit le type de ressource. Pour modifier la plage horaire, cliquez sur la plage horaire affichée dans la barre supérieure et choisissez parmi les segments de temps suivants :

- Dernières 15 minutes
- Dernières 30 minutes
- Dernières 60 minutes
- Dernières 2 heures
- Les 3 dernières heures (il s'agit de la valeur par défaut)
- Dernières 6 heures
- Dernières 12 heures
- Dernières 24 heures
- 2 derniers jours
- 3 derniers jours
- 7 derniers jours
- 30 derniers jours
- Plage horaire personnalisée

La plage de temps personnalisée vous permet de sélectionner jusqu'à 31 jours consécutifs. Vous pouvez également définir l'heure de début et l'heure de fin de la journée pour cette plage. L'heure de début par défaut est 12:00 AM le premier jour sélectionné et l'heure de fin par défaut est 11:59 PM le dernier jour sélectionné. Cliquez sur appliquer pour appliquer la plage horaire personnalisée à la page ressource.

### **Ajouter des widgets personnalisés**

Vous pouvez ajouter vos propres widgets à n'importe quelle page de ressources. Les widgets que vous ajoutez apparaîtront sur les pages de contenu pour tous les objets de ce type. Par exemple, l'ajout d'un widget personnalisé à une page d'actifs de stockage affichera ce widget sur les pages d'actifs de toutes les ressources de stockage.

## <span id="page-3-0"></span>**Filtrage des objets dans le contexte**

Lors de la configuration d'un widget sur la page d'accueil d'une ressource, vous pouvez définir des filtres *dans-contexte* pour afficher uniquement les objets directement liés à l'actif actuel. Par défaut, lorsque vous ajoutez un widget, les *tous* objets du type sélectionné dans votre environnement sont affichés. Les filtres dans le contexte vous permettent d'afficher uniquement les données pertinentes pour votre ressource actuelle.

Sur la plupart des pages d'accueil des ressources, les widgets vous permettent de filtrer les objets associés à la ressource actuelle. Dans les listes déroulantes de filtre, les types d'objet qui affichent une icône de lien [Icône de lien] peut être filtré dans le contexte de l'actif actuel.

Par exemple, sur une page Storage Asset, vous pouvez ajouter un widget Bar Chart pour afficher les IOPS les plus élevées sur les volumes internes uniquement sur ce stockage. Par défaut, lorsque vous ajoutez un widget, les *All* volumes internes de votre environnement sont affichés.

Pour afficher uniquement les volumes internes de l'actif de stockage actuel, procédez comme suit :

### **Étapes**

- 1. Ouvrez une page de ressources pour toute ressource **Storage**.
- 2. Cliquez sur **Modifier** pour ouvrir la page de ressources en mode Édition.
- 3. Cliquez sur **Ajouter un widget** et sélectionnez *BarBar Chart*.
- 4. Sélectionnez **Volume interne** pour le type d'objet à afficher dans le graphique à barres. Notez que le type d'objet de volume interne possède une icône de lien [Icône de lien] à côté. L'icône « lié » est activée par défaut.

[volumes des graphiques à barres]

- 5. Choisissez *IOPS Total* et définissez les filtres supplémentaires que vous souhaitez.
- 6. Réduisez le champ **remonter** en cliquant sur [X] en regard de celui-ci. Le champ **Afficher** s'affiche.
- 7. Choisissez d'afficher le Top 10.
- 8. Enregistrez le widget.

Le graphique à barres indique uniquement les volumes internes résidant sur l'actif de stockage actuel.

Le widget s'affiche sur les pages d'actifs de tous les objets de stockage. Lorsque le lien In-context est activé dans le widget, le graphique à barres affiche les données des volumes internes liés uniquement à l'actif de stockage actuellement affiché.

Pour dissocier les données d'objet, éditez le widget et cliquez sur l'icône de lien [Icône de lien activée] à côté du type d'objet. Le lien est désactivé [Icône de lien désactivée] et le graphique affiche les données pour *all* objects dans votre environnement.

Vous pouvez également utiliser ["](https://docs.netapp.com/fr-fr/cloudinsights/{relative_path}concept_dashboard_features.html#variables)**[variables spéciales dans les widgets](https://docs.netapp.com/fr-fr/cloudinsights/{relative_path}concept_dashboard_features.html#variables)**["](https://docs.netapp.com/fr-fr/cloudinsights/{relative_path}concept_dashboard_features.html#variables) pour afficher les informations relatives aux ressources sur les pages d'accueil.

## <span id="page-4-0"></span>**Section Résumé de la page de ressources**

La section Résumé d'une page de ressources affiche des informations générales sur un bien, y compris si des mesures ou des règles de performance sont source de préoccupation. Les zones à problèmes potentiels sont indiquées par un cercle rouge.

 $\Box$ 

Remarque : les informations affichées dans la section Résumé varient en fonction du type de ressource que vous consultez.

Vous pouvez cliquer sur n'importe quel lien des ressources pour afficher leurs pages de ressources. Par exemple, si vous affichez un nœud de stockage, vous pouvez cliquer sur un lien pour afficher la page de ressources de stockage associée.

Vous pouvez afficher les mesures associées à la ressource. Un cercle rouge à côté d'une mesure indique que vous devrez peut-être diagnostiquer et résoudre les problèmes potentiels.

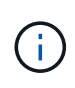

Vous remarquerez que la capacité de volume peut afficher plus de 100 % sur certaines ressources de stockage. Cela est dû aux métadonnées relatives à la capacité du volume faisant partie des données de capacité consommées rapportées par la ressource.

Le cas échéant, vous pouvez cliquer sur un lien d'alerte pour afficher l'alerte et le contrôle associés à la ressource.

## **Topologie**

Sur certaines pages de ressources, la section de résumé contient un lien permettant d'afficher la topologie de l'actif et ses connexions.

Une topologie est disponible pour les types de ressources suivants :

• Client supplémentaire

- Disque
- Structure
- Hôte
- Volume interne
- Port
- Commutateur
- Ordinateur virtuel
- VMDK
- Volumétrie
- $\prod$

## <span id="page-5-0"></span>**Vue expert**

La section vue Expert d'une page de ressources vous permet d'afficher un exemple de performance pour l'actif de base en fonction de n'importe quel nombre de mesures applicables dans le contexte d'une période déterminée dans le tableau de performances et de toutes les ressources associées.

### **Utilisation de la section vue avancée**

Voici un exemple de section Expert View d'une page des ressources de stockage :

[Exemple d'affichage expert]

Vous pouvez sélectionner les mesures que vous souhaitez afficher dans le tableau de performances pour la période sélectionnée. Cliquez sur la liste déroulante *Display Metrics* et choisissez parmi les mesures répertoriées.

La section **Ressources** indique le nom de l'actif de base et la couleur représentant l'actif de base dans le tableau de performances. Si la section **en haut corrélé** ne contient pas de ressource que vous souhaitez afficher dans le graphique de performances, vous pouvez utiliser la case **Rechercher les ressources** de la section **Ressources supplémentaires** pour localiser le bien et l'ajouter au graphique de performances. Au fur et à mesure que vous ajoutez des ressources, elles apparaissent dans la section autres ressources.

Également dans la section Ressources, le cas échéant, sont les ressources liées à la ressource de base dans les catégories suivantes :

• Meilleure corrélation

Indique les ressources dont la corrélation est élevée (pourcentage) avec un ou plusieurs metrics de performance à l'ressource de base.

• Principaux contributeurs

Affiche les actifs qui contribuent (pourcentage) à l'actif de base.

• Contentions de charge de travail

Indique les ressources qui affectent ou sont affectées par d'autres ressources partagées, telles que les

hôtes, les réseaux et le stockage. Ces ressources sont parfois appelées *greedy* et *dégraded*.

### **Alertes dans la vue Expert**

Les alertes sont également affichées dans la section vue Expert d'une page d'accueil de ressource, indiquant l'heure et la durée de l'alerte ainsi que la condition de surveillance qui l'a déclenchée.

[Alertes dans la vue Expert]

### **Définition des mesures dans la vue Expert**

La section vue Expert d'une page ressource affiche plusieurs mesures en fonction de la période sélectionnée pour l'actif. Chaque mesure est affichée dans son propre graphique de performances. Vous pouvez ajouter ou supprimer des mesures et des ressources associées dans les graphiques en fonction des données que vous souhaitez consulter. Les mesures que vous pouvez choisir varient en fonction du type d'actif.

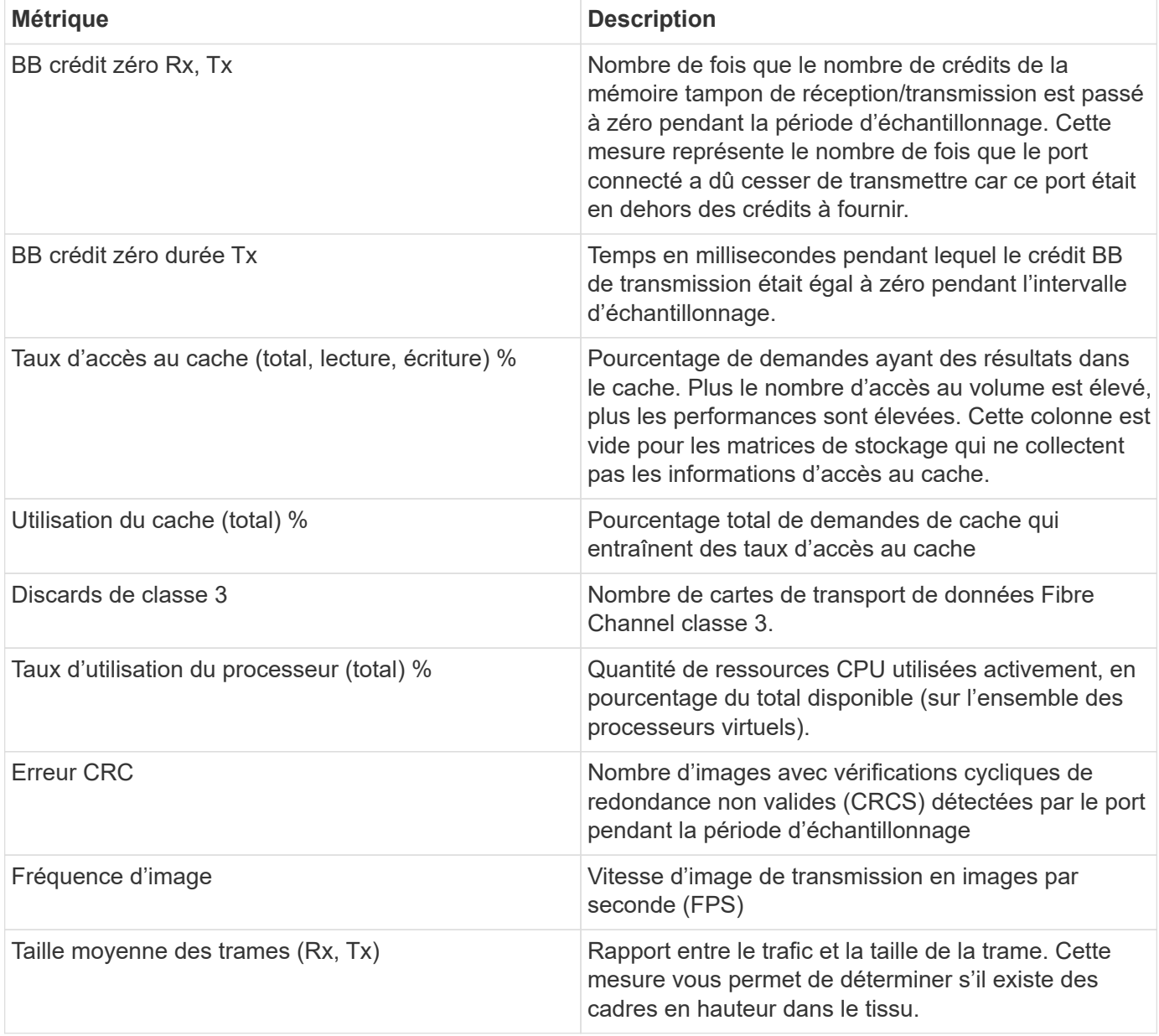

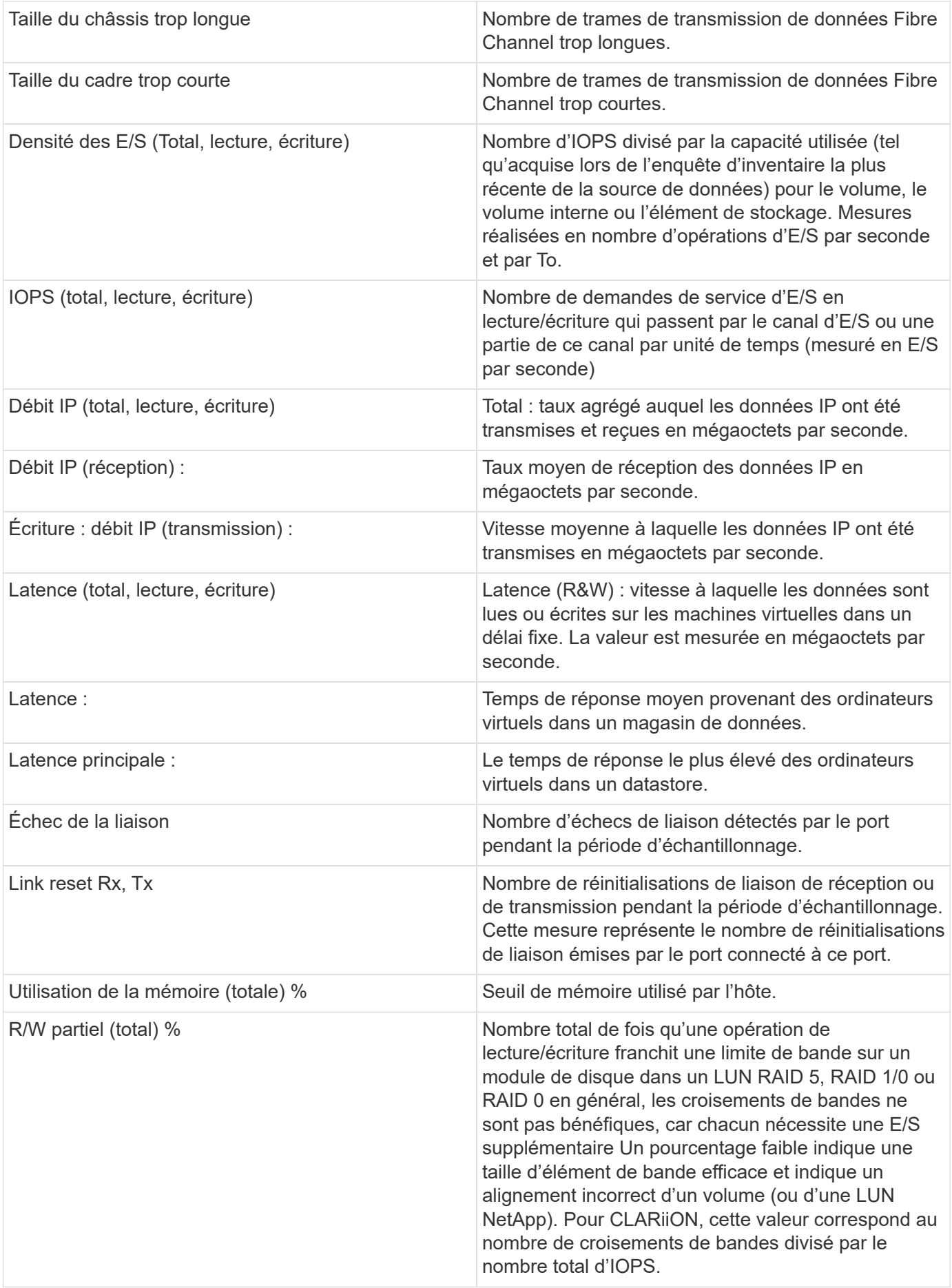

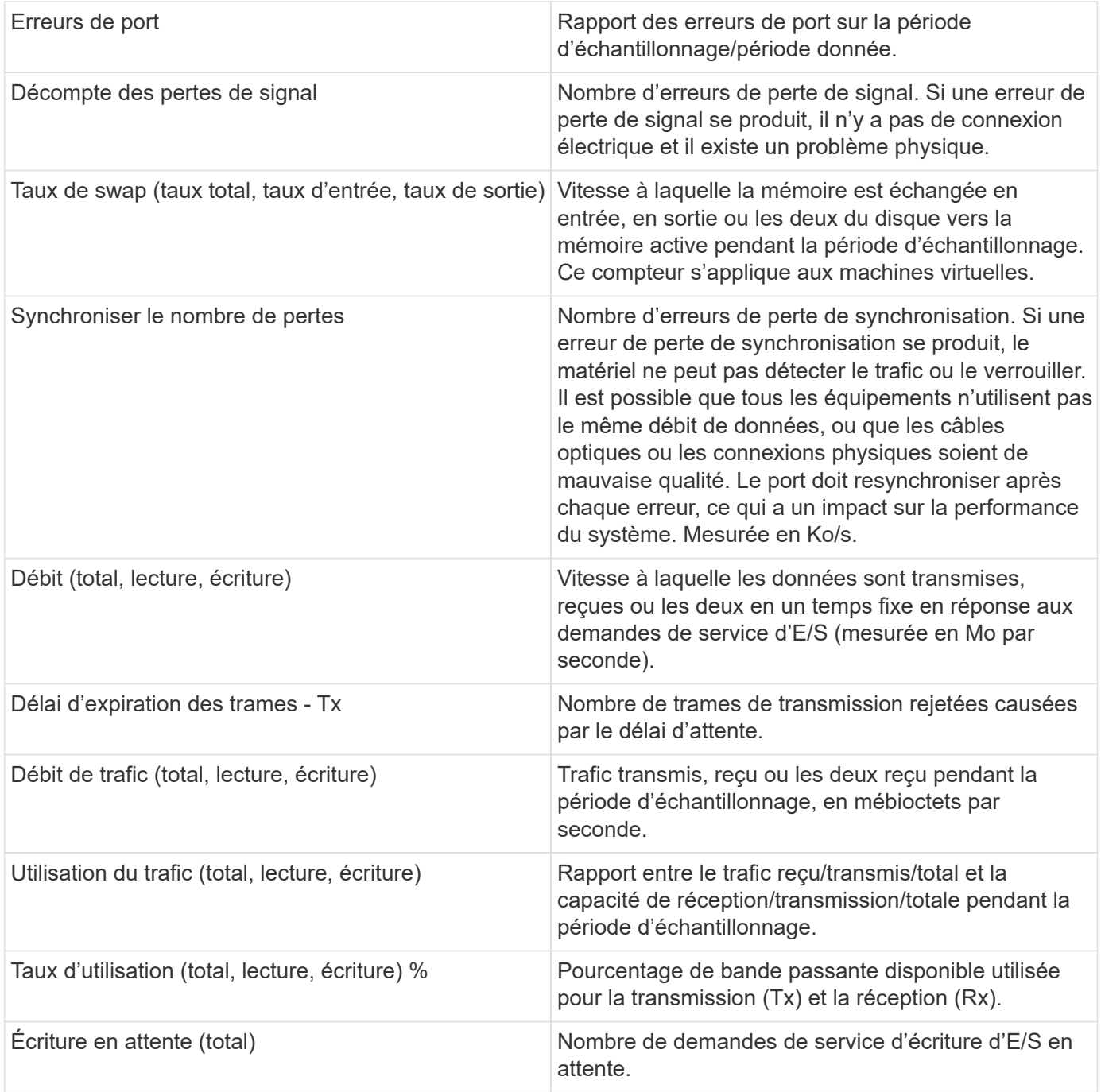

### **Utilisation de la section vue avancée**

La section vue Expert vous permet d'afficher les graphiques de performances d'une ressource en fonction de n'importe quel nombre de mesures applicables au cours d'une période donnée et d'ajouter des ressources associées pour comparer et comparer les performances des actifs et des actifs associés sur différentes périodes.

#### **Étapes**

1. Recherchez une page de ressources en procédant de l'une des façons suivantes :

- Recherchez et sélectionnez un actif spécifique.
- Sélectionnez une ressource dans un widget du tableau de bord.

◦ Rechercher un ensemble d'actifs et en sélectionner un dans la liste des résultats.

La page ASSET s'affiche. Par défaut, le graphique de performances affiche deux mesures pour la période sélectionnée pour la page d'actifs. Par exemple, pour un stockage, le graphique de performances indique la latence et le nombre d'IOPS total par défaut. La section Ressources affiche le nom de la ressource et une section Ressources supplémentaires, qui vous permet de rechercher des ressources. En fonction de l'actif, vous pouvez également voir des actifs dans les sections Top corrélée, Top Contributor, greedy et Degraded. S'il n'y a pas de biens pertinents pour ces sections, ils ne sont pas affichés.

2. Vous pouvez ajouter un graphique de performances pour une mesure en cliquant sur **Afficher les mesures** et en sélectionnant les mesures que vous souhaitez afficher.

Un graphique distinct s'affiche pour chaque mesure sélectionnée. Le graphique affiche les données de la période sélectionnée. Vous pouvez modifier la période en cliquant sur une autre période dans le coin supérieur droit de la page des ressources ou en zoomant sur n'importe quel graphique.

Cliquez sur **Afficher les mesures** pour désélectionner n'importe quel graphique. Le tableau de performances de la mesure est supprimé de la vue Expert.

- 3. Vous pouvez positionner votre curseur sur le graphique et modifier les données de mesure affichées pour ce graphique en cliquant sur l'une des options suivantes, selon l'actif :
	- Lecture, écriture ou Total
	- TX, Rx ou Total

Total est la valeur par défaut.

Vous pouvez faire glisser votre curseur sur les points de données du graphique pour voir comment la valeur de la mesure change au cours de la période sélectionnée.

- 4. Dans la section Ressources, vous pouvez ajouter les ressources associées aux graphiques de performances :
	- Vous pouvez sélectionner un actif associé dans les sections **meilleurs contributeurs**, **meilleurs contributeurs**, **plus gourmand** et **dégradé** pour ajouter des données de cet actif au tableau de performances pour chaque mesure sélectionnée.

Après avoir sélectionné l'actif, un bloc de couleurs apparaît à côté de l'actif pour indiquer la couleur de ses points de données dans le graphique.

- 5. Cliquez sur **Masquer les ressources** pour masquer le volet des ressources supplémentaires. Cliquez sur **Ressources** pour afficher le volet.
	- Pour chaque ressource affichée, vous pouvez cliquer sur le nom de la ressource pour afficher sa page de ressource, ou cliquer sur le pourcentage que la ressource met en corrélation ou contribue à la ressource de base pour afficher plus d'informations sur la relation de cette ressource avec l'actif de base.

Par exemple, si vous cliquez sur le pourcentage lié en regard d'une ressource en corrélation supérieure, un message d'information comparant le type de corrélation dont dispose la ressource avec la ressource de base s'affiche.

◦ Si la section supérieure corrélée ne contient pas d'actif que vous souhaitez afficher dans un graphique de performances à des fins de comparaison, vous pouvez utiliser la zone Rechercher les ressources de la section Ressources supplémentaires pour localiser d'autres ressources.

Une fois que vous avez sélectionné une ressource, elle s'affiche dans la section Ressources supplémentaires. Lorsque vous ne souhaitez plus afficher d'informations sur l'actif, cliquez sur [Supprimer].

## <span id="page-10-0"></span>**Section données utilisateur**

La section données utilisateur d'une page ressource s'affiche et vous permet de modifier les données définies par l'utilisateur telles que les applications et les annotations.

### **Utilisation de la section données utilisateur pour attribuer ou modifier des applications**

Vous pouvez affecter des applications exécutées dans votre environnement à certaines ressources (hôte, machines virtuelles, volumes, volumes internes, qtrees, et les hyperviseurs). La section données utilisateur vous permet d'ajouter, de modifier ou de supprimer les applications affectées à un bien. Pour tous ces types d'actif, à l'exception des volumes, vous pouvez attribuer plusieurs applications.

### **Étapes**

1. Recherchez une page de ressources en procédant de l'une des façons suivantes :

- a. Recherchez une liste de ressources, puis sélectionnez-en une dans la liste.
- b. Dans un tableau de bord, recherchez un nom de ressource et cliquez dessus.
- c. Effectuez une recherche et choisissez une ressource parmi les résultats.

La page ASSET s'affiche. La section données utilisateur de la page affiche les applications ou annotations actuellement affectées.

Pour modifier l'application affectée ou pour affecter une application ou des applications supplémentaires, faites un menu déroulant dans la liste **application** et sélectionnez la ou les applications que vous souhaitez affecter à l'actif. Vous pouvez taper pour rechercher une application ou en sélectionner une dans la liste.

Pour supprimer une application, effectuez une liste déroulante et décochez l'application.

### **Utilisation de la section données utilisateur pour attribuer ou modifier des annotations**

Lors de la personnalisation de Cloud Insights pour suivre les données en fonction des exigences de l'entreprise, vous pouvez définir des notes spécialisées appelées annotations et les attribuer à vos ressources. La section données utilisateur d'une page ressource affiche les annotations affectées à un bien et vous permet également de modifier les annotations affectées à ce bien.

### **Étapes**

- 1. Pour ajouter une annotation à la ressource, dans la section données utilisateur de la page ressource, cliquez sur **+Annotation**.
- 2. Sélectionnez une annotation dans la liste.
- 3. Cliquez sur valeur et effectuez l'une des opérations suivantes, en fonction du type d'annotation que vous avez sélectionné :
	- a. Si le type d'annotation est liste, date ou booléen, sélectionnez une valeur dans la liste.
	- b. Si le type d'annotation est texte, saisissez une valeur.
- 4. Cliquez sur Enregistrer.

L'annotation est attribuée à la ressource. Vous pouvez filtrer ultérieurement les ressources par annotation à l'aide d'une requête.

Si vous souhaitez modifier la valeur de l'annotation après l'avoir affectée, faites descendre la liste des annotations et entrez une autre valeur.

Si l'annotation est de type liste pour laquelle l'option *Ajouter de nouvelles valeurs à la volée* est sélectionnée, vous pouvez taper pour ajouter une nouvelle valeur en plus de la sélection d'une valeur existante.

## <span id="page-11-0"></span>**Section alertes associées à la page de ressources**

Vous pouvez utiliser la section alertes associées d'une page de ressources pour afficher toutes les alertes qui se produisent dans votre environnement suite à un moniteur affecté à une ressource. Les moniteurs génèrent des alertes en fonction des conditions que vous définissez et vous permettent d'identifier l'implication et d'analyser l'impact et la cause première du problème de manière à permettre une correction rapide et efficace.

L'exemple suivant montre une section typique des alertes associées qui s'affiche sur une page de ressource :

[Tableau des alertes associées]

La section alertes associées vous permet d'afficher et de gérer les alertes qui se produisent sur votre réseau en fonction des conditions de surveillance affectées à un actif.

### **Étapes**

- Recherchez une page de ressources en procédant de l'une des façons suivantes :
	- Saisissez le nom de la ressource dans la zone de recherche, puis sélectionnez la ressource dans la liste.
	- Dans un widget Dashboard, cliquez sur le nom d'une ressource.
	- Rechercher un ensemble d'actifs et sélectionner activé dans la liste des résultats.

La page ASSET s'affiche. La section alertes associées affiche l'heure à laquelle l'alerte a été déclenchée ainsi que l'état actuel de l'alerte et le moniteur qui l'a déclenchée. Vous pouvez cliquer sur l'ID d'alerte pour ouvrir la page d'arrivée de l'alerte pour une enquête plus approfondie.

## <span id="page-11-1"></span>**Conseils et astuces pour rechercher des ressources et des alertes**

Plusieurs techniques de recherche peuvent être utilisées pour rechercher des données ou des objets dans votre environnement surveillé.

#### • **Recherche de caractères génériques**

Vous pouvez effectuer une recherche par caractère générique à l'aide du caractère \*. Par exemple, *applic\*n* renverra *application*.

#### • **Phrases utilisées dans la recherche**

Une expression est un groupe de mots entouré de guillemets, par exemple "VNX LUN 5". Vous pouvez utiliser des guillemets doubles pour rechercher des documents contenant des espaces dans leurs noms ou attributs.

#### • **Opérateurs booléens**

En utilisant des opérateurs booléens OU, ET, et NON, vous pouvez combiner plusieurs termes pour former une requête plus complexe.

OU

L'opérateur OR est l'opérateur de conjonction par défaut.

S'il n'y a pas d'opérateur booléen entre deux termes, l'opérateur OR est utilisé.

L'opérateur OR lie deux termes et trouve un document correspondant si l'un des termes existe dans un document.

Par exemple, *stockage OU netapp* recherche des documents contenant *Storage* ou *netapp*.

Des notes élevées sont attribuées aux documents qui correspondent à la plupart des termes.

ET

Vous pouvez utiliser l'opérateur AND pour rechercher des documents dans lesquels les deux termes de recherche existent dans un seul document. Par exemple, *stockage ET netapp* recherchent des documents contenant à la fois *stockage* et *netapp*.

Vous pouvez utiliser le symbole **&&&&** au lieu du mot ET.

PAS

Lorsque vous utilisez L'opérateur NOT, tous les documents contenant le terme après NE sont pas exclus des résultats de la recherche. Par exemple, *stockage ET NON netapp* recherche des documents qui ne contiennent que *Storage* et non *netapp*.

Vous pouvez utiliser le symbole **!** au lieu du mot NON.

La recherche n'est pas sensible à la casse.

### **Recherche à l'aide de termes indexés**

Les recherches qui correspondent à davantage de termes indexés entraînent des scores plus élevés.

La chaîne de recherche est divisée en termes de recherche séparés par espace. Par exemple, la chaîne de recherche « stockage aurora netapp » est divisée en trois mots clés : « stockage », « aurora » et « netapp ». La recherche s'effectue à l'aide des trois termes. Les documents qui correspondent à la plupart de ces termes auront le score le plus élevé. Plus vous fournissez d'informations, mieux les résultats de recherche sont nombreux. Par exemple, vous pouvez rechercher un stockage par son nom et son modèle.

L'interface utilisateur affiche les résultats de la recherche dans les différentes catégories, avec les trois meilleurs résultats par catégorie. Si vous n'avez pas trouvé d'objet que vous attendiez, vous pouvez inclure plus de termes dans la chaîne de recherche pour améliorer les résultats de la recherche.

Le tableau suivant fournit une liste de termes indexés qui peuvent être ajoutés à la chaîne de recherche.

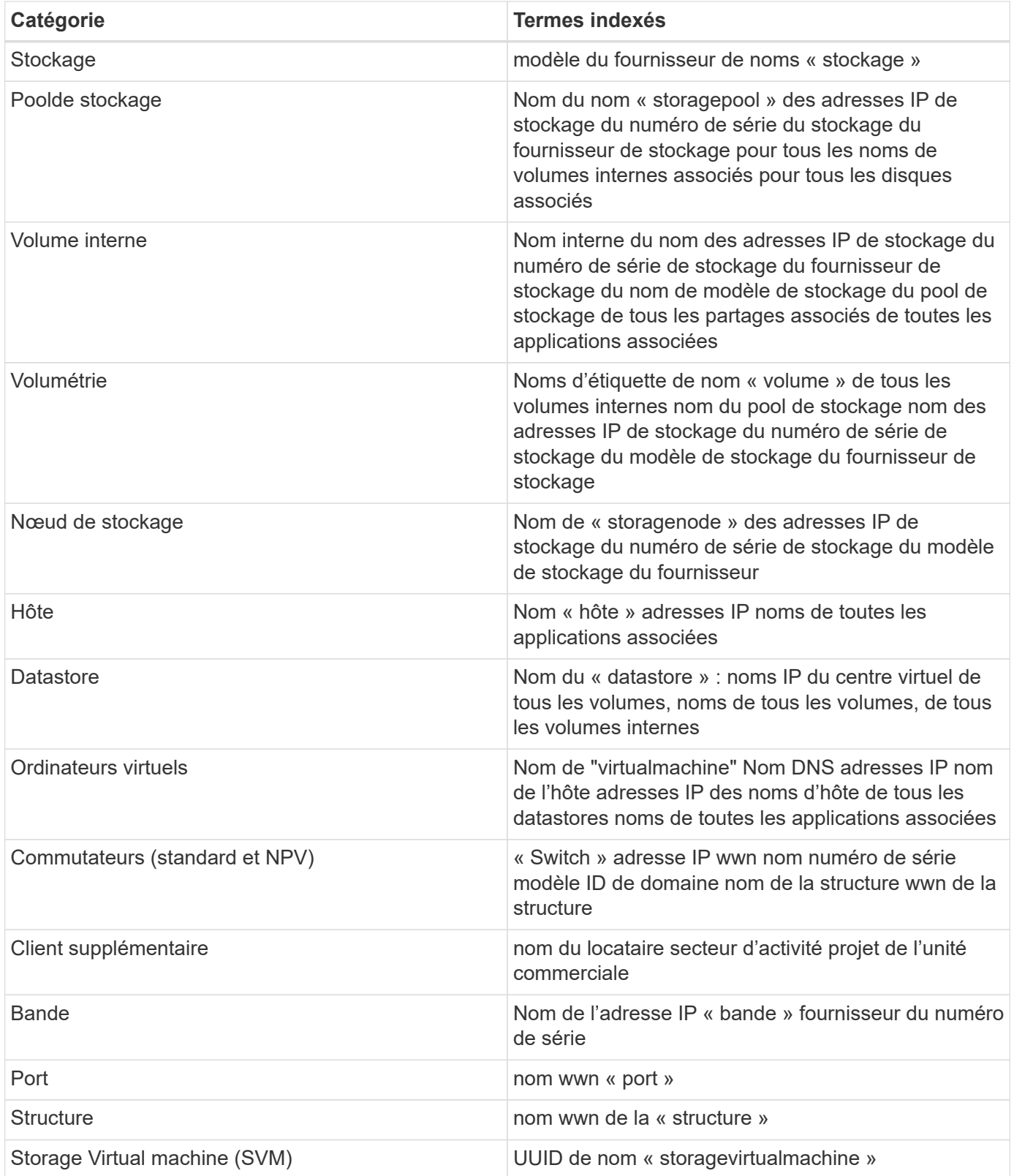

#### **Informations sur le copyright**

Copyright © 2023 NetApp, Inc. Tous droits réservés. Imprimé aux États-Unis. Aucune partie de ce document protégé par copyright ne peut être reproduite sous quelque forme que ce soit ou selon quelque méthode que ce soit (graphique, électronique ou mécanique, notamment par photocopie, enregistrement ou stockage dans un système de récupération électronique) sans l'autorisation écrite préalable du détenteur du droit de copyright.

Les logiciels dérivés des éléments NetApp protégés par copyright sont soumis à la licence et à l'avis de nonresponsabilité suivants :

CE LOGICIEL EST FOURNI PAR NETAPP « EN L'ÉTAT » ET SANS GARANTIES EXPRESSES OU TACITES, Y COMPRIS LES GARANTIES TACITES DE QUALITÉ MARCHANDE ET D'ADÉQUATION À UN USAGE PARTICULIER, QUI SONT EXCLUES PAR LES PRÉSENTES. EN AUCUN CAS NETAPP NE SERA TENU POUR RESPONSABLE DE DOMMAGES DIRECTS, INDIRECTS, ACCESSOIRES, PARTICULIERS OU EXEMPLAIRES (Y COMPRIS L'ACHAT DE BIENS ET DE SERVICES DE SUBSTITUTION, LA PERTE DE JOUISSANCE, DE DONNÉES OU DE PROFITS, OU L'INTERRUPTION D'ACTIVITÉ), QUELLES QU'EN SOIENT LA CAUSE ET LA DOCTRINE DE RESPONSABILITÉ, QU'IL S'AGISSE DE RESPONSABILITÉ CONTRACTUELLE, STRICTE OU DÉLICTUELLE (Y COMPRIS LA NÉGLIGENCE OU AUTRE) DÉCOULANT DE L'UTILISATION DE CE LOGICIEL, MÊME SI LA SOCIÉTÉ A ÉTÉ INFORMÉE DE LA POSSIBILITÉ DE TELS DOMMAGES.

NetApp se réserve le droit de modifier les produits décrits dans le présent document à tout moment et sans préavis. NetApp décline toute responsabilité découlant de l'utilisation des produits décrits dans le présent document, sauf accord explicite écrit de NetApp. L'utilisation ou l'achat de ce produit ne concède pas de licence dans le cadre de droits de brevet, de droits de marque commerciale ou de tout autre droit de propriété intellectuelle de NetApp.

Le produit décrit dans ce manuel peut être protégé par un ou plusieurs brevets américains, étrangers ou par une demande en attente.

LÉGENDE DE RESTRICTION DES DROITS : L'utilisation, la duplication ou la divulgation par le gouvernement sont sujettes aux restrictions énoncées dans le sous-paragraphe (b)(3) de la clause Rights in Technical Data-Noncommercial Items du DFARS 252.227-7013 (février 2014) et du FAR 52.227-19 (décembre 2007).

Les données contenues dans les présentes se rapportent à un produit et/ou service commercial (tel que défini par la clause FAR 2.101). Il s'agit de données propriétaires de NetApp, Inc. Toutes les données techniques et tous les logiciels fournis par NetApp en vertu du présent Accord sont à caractère commercial et ont été exclusivement développés à l'aide de fonds privés. Le gouvernement des États-Unis dispose d'une licence limitée irrévocable, non exclusive, non cessible, non transférable et mondiale. Cette licence lui permet d'utiliser uniquement les données relatives au contrat du gouvernement des États-Unis d'après lequel les données lui ont été fournies ou celles qui sont nécessaires à son exécution. Sauf dispositions contraires énoncées dans les présentes, l'utilisation, la divulgation, la reproduction, la modification, l'exécution, l'affichage des données sont interdits sans avoir obtenu le consentement écrit préalable de NetApp, Inc. Les droits de licences du Département de la Défense du gouvernement des États-Unis se limitent aux droits identifiés par la clause 252.227-7015(b) du DFARS (février 2014).

#### **Informations sur les marques commerciales**

NETAPP, le logo NETAPP et les marques citées sur le site<http://www.netapp.com/TM>sont des marques déposées ou des marques commerciales de NetApp, Inc. Les autres noms de marques et de produits sont des marques commerciales de leurs propriétaires respectifs.